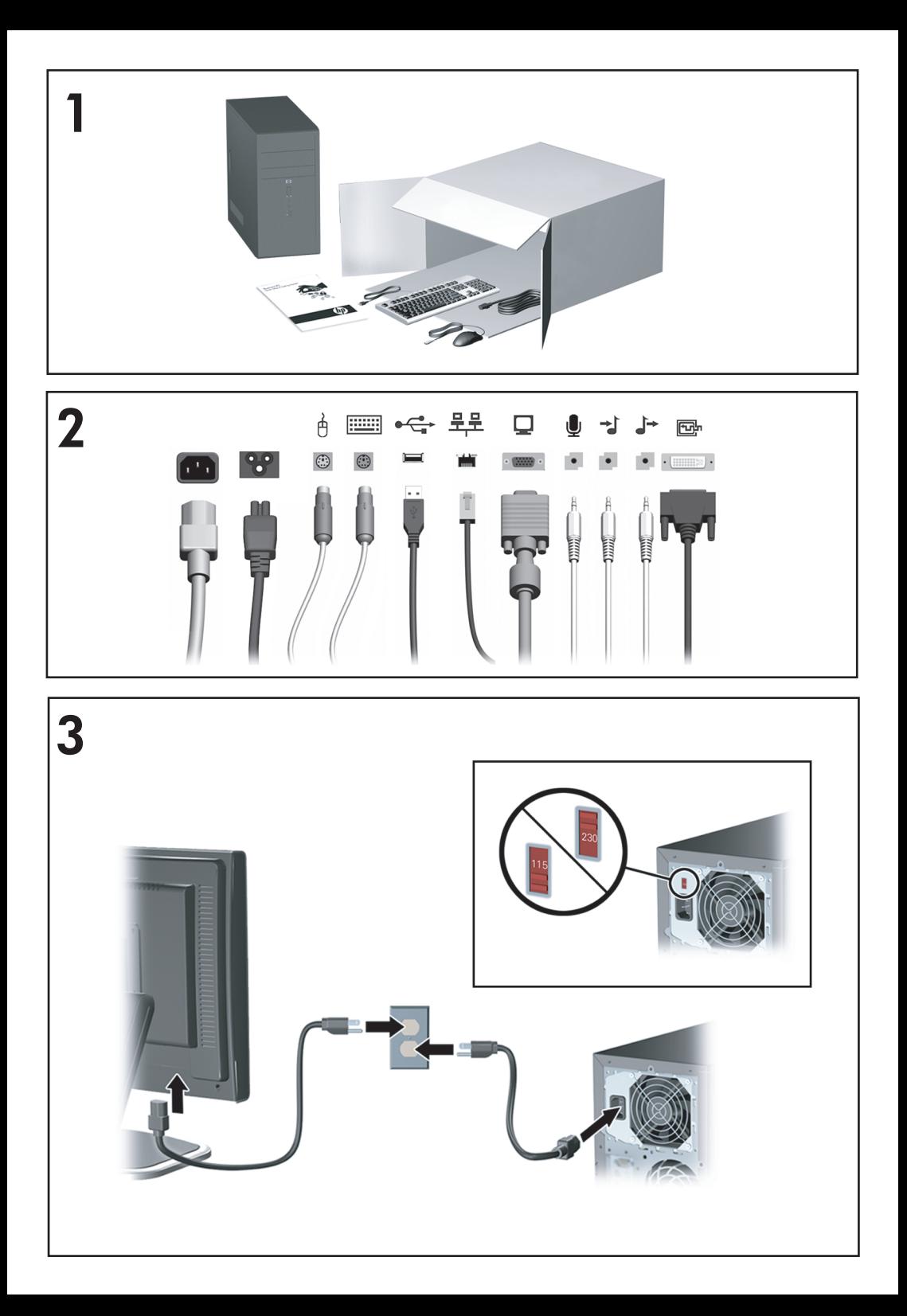

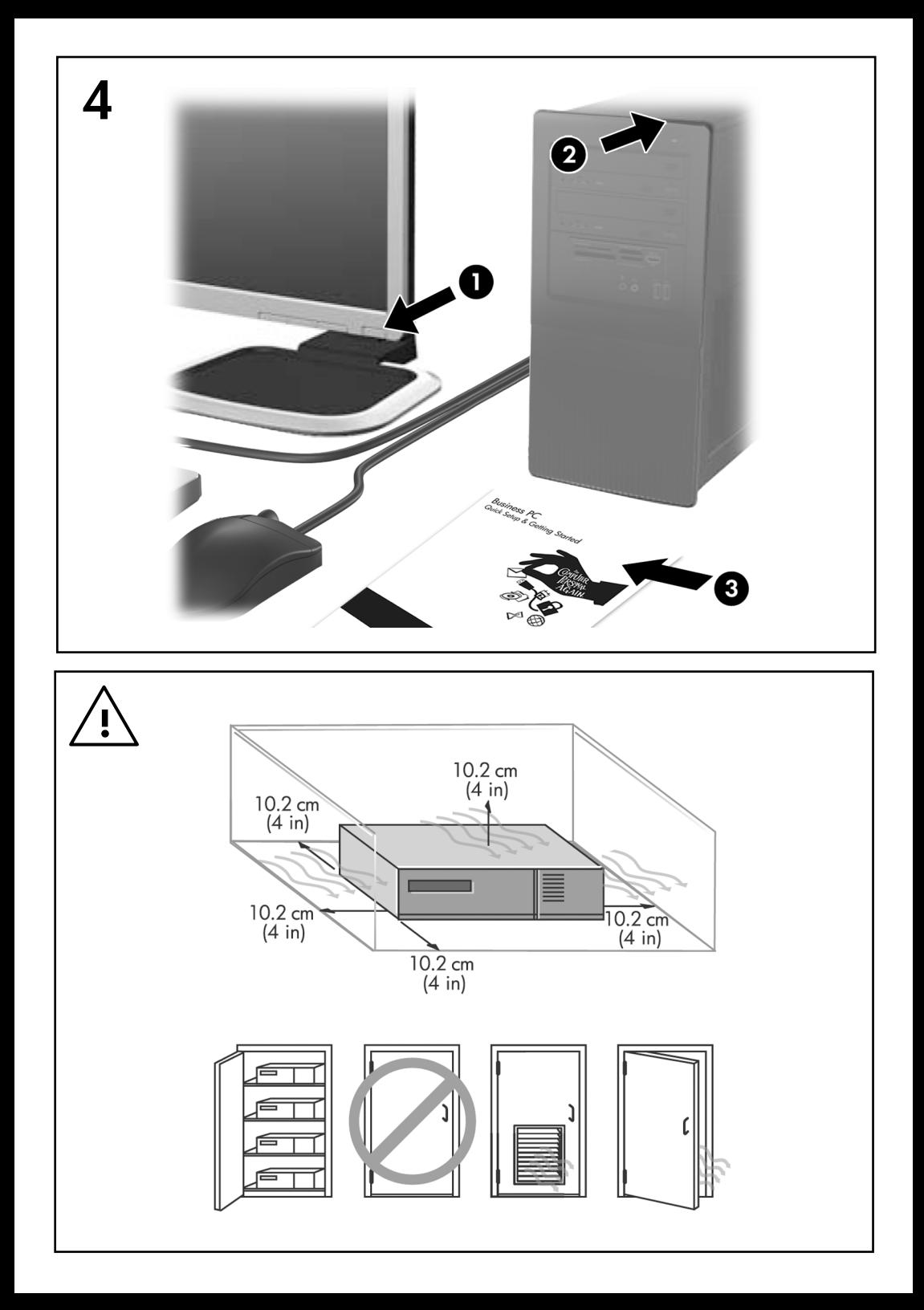

Hızlı Kurulum ve Başlangıç Ofis Bilgisayarları

© Copyright 2008 Hewlett-Packard Development Company, L.P. Buradaki bilgiler önceden uyarı yapılmadan değiştirilebilir.

Microsoft, Windows ve Windows Vista, Microsoft Corporation'ın ABD'de ve/veya diğer ülkelerde ticari markası veya kayıtlı ticari markasıdır.

HP ürün ve servislerine ilişkin garantilerin tamamı, bu ürün ve servislerle birlikte verilen sınırlı garanti beyanlarında açıkça belirtilir. Burada belirtilen hiçbir şey ek garanti oluşturacak şekilde yorumlanmamalıdır. HP, bu kılavuzda olabilecek teknik veya yazım hatalarından ya da eksikliklerden sorumlu tutulamaz.

Bu belge, telif haklarıyla korunan mülkiyet bilgileri içermektedir. Bu belgenin hiçbir bölümü Hewlett-Packard Company'nin önceden yazılı onayı olmadıkça fotokopiyle çoğaltılamaz, kopyalanamaz veya başka dillere çevrilemez.

Hızlı Kurulum ve Başlangıç

Ofis Bilgisayarları

Birinci Baskı (Subat 2008)

Belge Parça Numarası: 464061-141

# **Bu Kitap Hakkında**

### **Kullanıcı Kılavuzlarına ve HP Insight Diagnostics'e Erişme**

HP kullanıcı kılavuzları ve HP Insight Diagnostics sabit sürücüde bulunur (bazı modellerde) ve<http://www.hp.com/support>adresinden de kullanılabilir. HP kullanıcı kılavuzlarına erişmek için:

▲ **Başlat** > **Tüm Programlar** > **HP User Manuals** (HP Kullanıcı El Kitapları) seçeneğini belirleyin.

HP Insight Diagnostics'e erişmek için:

▲ Bu kılavuzun *HP Insight Diagnostics'e Erişme* bölümüne bakın.

### **Bildirimler**

- **UYARI!** Bu tarzda yazılmış metinler, talimatlara uymadığınız takdirde bedensel zarar görebileceğinizi veya ölüme sebep olunabileceğini belirtir.
- **DİKKAT:** Bu şekilde tasarlanmış metinler, yönergelere uyulmadığı takdirde donatının zarar görebileceğini veya bilgi kaybıyla karşılaşabileceğinizi belirtir.
- **E NOT:** Bu sekilde hazırlanan metinler, önemli ek bilgiler sağlamaktadır.

# **İçindekiler**

# **[Hızlı Kurulum ve Ba](#page-8-0)şlangıç**

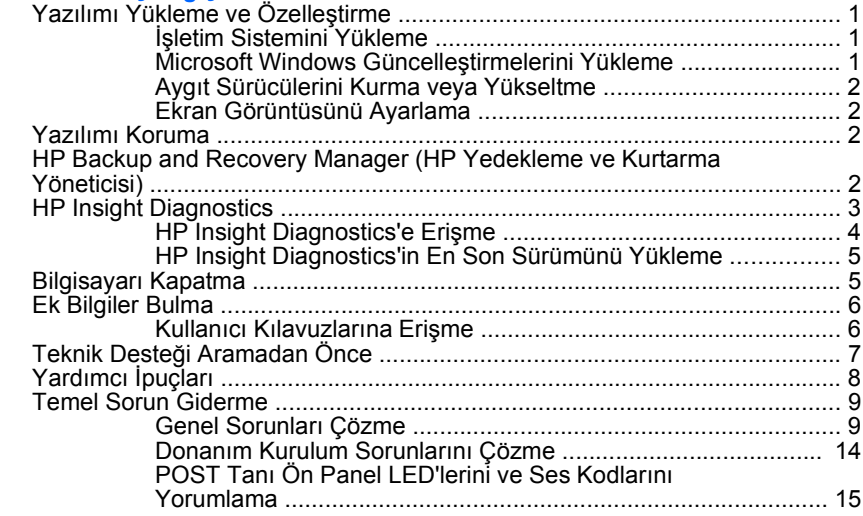

# <span id="page-8-0"></span>**Hızlı Kurulum ve Başlangıç**

# **Yazılımı Yükleme ve Özelleştirme**

- **NOT:** Bilgisayar Windows Vista yüklü olarak gönderildiyse, işletim sistemini kurmadan önce bilgisayarınızı HP Total Care'de kaydettirmeniz istenir. Kısa bir film, ardından da çevrimiçi kayıt formu görüntülenecektir. Formu doldurun, **Başla** düğmesini tıklatın ve ekrandaki yönergeleri uygulayın.
- **DİKKAT:** İşletim sistemi başarıyla kuruluncaya kadar, bilgisayarınıza ek donanım aygıtları veya diğer şirketlere ait aygıtlar eklemeyin. Bu durum, hatalara neden olabilir ve işletim sisteminin doğru kurulmasını engelleyebilir.
- **NOT:** Birimin arka tarafında ve monitörün üstünde 10,2 cm (4 inç) genişliğinde açıklık olduğundan emin olun.

# **İşletim Sistemini Yükleme**

Kişisel bilgisayarınızı ilk kez açtığınızda işletim sistemi otomatik olarak kurulur. Bu işlem, yüklenen işletim sistemine bağlı olarak, 5 ile 10 dakikalık bir süre alabilir. Yükleme işlemini tamamlamak için ekranda görüntülenen yönergeleri okuyun ve uygulayın.

- **DİKKAT:** Otomatik yükleme başladıktan sonra, İŞLEM TAMAMLANMADAN BİLGİSAYARI KAPATMAYIN. Bilgisayarın yükleme işlemi sırasında kapatılması, bilgisayarı çalıştıran yazılımın zarar görmesine yol açabilir veya sorunsuz yüklenmesini engelleyebilir.
- **E** NOT: Bilgisayar sabit sürücüde birden fazla isletim sistemi diliyle birlikte geldiyse, yükleme işlemleri 60 dakika kadar sürebilir.

Bilgisayarınız bir Microsoft işletim sistemiyle gönderilmediyse, bu belgenin bazı bölümleri geçerli değildir. İşletim sistemini yükledikten sonra çevrimiçi yardım olarak ek bilgi alabilirsiniz.

### **Microsoft Windows Güncelleştirmelerini Yükleme**

- **1.** Internet bağlantınızı kurmak için sırasıyla **Başlat** > **Internet Explorer**'ı tıklatın ve ekrandaki yönergeleri izleyin.
- **2.** Internet bağlantısı kurulduğunda, **Başlat** düğmesini tıklatın.
- **3. Tüm Programlar** menüsünü seçin.
- **4. Windows Update** bağlantısını tıklatın.

Windows Vista'da, **Windows Update** ekranı görüntülenir. **Kullanılabilir güncelleştirmeleri görüntüle**'yi tıklatın ve tüm kritik güncelleştirmelerin seçildiğinden emin olun. **Yükle** düğmesini tıklatın ve ekrandaki yönergeleri uygulayın.

<span id="page-9-0"></span>Windows XP'de **Microsoft Windows Update** Web sitesine yönlendirilirsiniz. <http://www.microsoft.com>sitesinden program yüklemenizi isteyen bir veya daha fazla açılan pencere görürseniz, programı yüklemek için **Evet**'i tıklatın. Güncelleştirmeleri taramak ve önemli güncelleştirmelerle hizmet paketlerini yüklemek için Microsoft Web sitesindeki yönergeleri uygulayın.

Tüm önemli güncelleştirmeleri ve hizmet paketlerini yüklemeniz önerilir.

**5.** Güncelleştirmeler yüklendikten sonra Windows bilgisayarı yenden başlatmanızı isteyecektir. Yeniden başlatmadan önce, açık olan dosyaları veya belgeleri kapattığınızdan emin olun. Bilgisayarı yeniden başlatmak için **Evet**'i tıklatın.

### **Aygıt Sürücülerini Kurma veya Yükseltme**

İşletim sisteminin kurulumu tamamlandıktan sonra isteğe bağlı donanım aygıtları kurmak için, taktığınız her aygıtın aygıt sürücülerini de yüklemeniz gerekir.

i386 dizini için istendiğinde, yol belirtiminin yerine C:\i386 yazın veya i386 klasörünün yerini belirlemek için iletişim kutusunun **Gözat** düğmesini kullanın. Bu eylem, işletim sistemini uygun sürücülere yöneltir.

İşletim sisteminizin destek yazılımını da içeren en son destek yazılımlarını <http://www.hp.com/support>sitesinden edinebilirsiniz. Bölgenizi/ülkenizi ve dilinizi seçin, **Download drivers and software**'i (Sürücü ve yazılım yükle) seçin, bilgisayarın model numarasını girin ve Enter tuşuna basın.

# **Ekran Görüntüsünü Ayarlama**

İsterseniz monitör modelini, yenileme hızlarını, ekran çözünürlüğünü, renk ayarlarını, yazı tipi boyutlarını ve güç yönetimi ayarlarını seçebilir veya değiştirebilirsiniz. Bunu yapmak için, Windows Masaüstünde sağ tıklatın, sonra da ekran ayarlarını değiştirmek üzere Windows Vista'da **Kişiselleştir**'i veya Windows XP'de **Özellikler**'i tıklatın. Daha fazla bilgi için, grafik denetim yardımcı programıyla veya monitörünüzle birlikte sağlanan çevrimiçi belgelere bakın.

# **Yazılımı Koruma**

Yazılımı kayıp veya zarardan korumak için, sabit sürücüde bulunan tüm sistem yazılımının, uygulamaların ve ilgili dosyaların yedek kopyalarını alın. Veri dosyalarının yedek kopyasını alma yönergeleri için, işletim sisteminin veya yedekleme programının belgelerine başvurun.

# **HP Backup and Recovery Manager (HP Yedekleme ve Kurtarma Yöneticisi)**

HP Backup and Recovery Manager (HP Yedekleme ve Kurtarma Yöneticisi), PC'nin birincil diskini yedeklemenizi ve kurtarmanızı sağlayan çok yönlü bir uygulamadır. Uygulama Windows'un, tüm uygulamaların ve tüm veri dosyalarının yedeklerini oluşturmak için Windows içinde çalışır. Yedeklemeler, belirlenen aralıklarda otomatik olarak gerçekleştirilmek üzere programlanabilir veya el ile başlatılabilirler. Önemli dosyalar düzenli yedeklemelerden ayrı olarak arşivlenebilir.

<span id="page-10-0"></span>HP Backup and Recovery Manager (HP Yedekleme ve Kurtarma Yöneticisi) önceden C: sürücüsüne yüklenir ve bir Kurtarma Bölümü oluşturur.

Tüm yedeklemeler ağa veya ikincil sabit disklere kopyalanabilirken Kurtarma Noktaları ve dosya yedeklemeleri de CD veya DVD disklerine kopyalanabilir.

HP, bilgisayarı kullanmadan hemen önce bir Kurtarma Diski Seti oluşturmanızı ve düzenli otomatik Kurtarma Noktası yedeklemeleri programlamanızı önerir. Kurtarma Diski Seti oluşturmak için:

- **1. Başlat** > **HP Backup and Recovery** (HP Yedekleme ve Kurtarma) > **HP Backup and Recovery Manager**'ı tıklatıp Backup and Recovery Wizard'ı (Yedekleme ve Kurtarma Sihirbazı) açın ve **İleri**'yi tıklatın.
- **2. Create a set of recovery discs (Recommended)** (Kurtarma diski seti oluştur (Önerilir)) seçeneğini belirleyip **İleri**'yi tıklatın.
- **3.** Sihirbazdaki yönergeleri uygulayın.

HP Backup and Recovery Manager (HP Yedekleme ve Kurtarma Yöneticisi) kullanma hakkında daha fazla bilgi için, **Başlat** > **HP Backup and Recovery** > **HP Backup and Recovery Manager Manual**'ı (HP Yedekleme ve Kurtarma Yöneticisi El Kitabı) seçip *HP Backup and Recovery Manager User Guide* (HP Yedekleme ve Kurtarma Yöneticisi Kullanıcı Kılavuzu) belgesine bakın.

**NOT:** Kurtarma Diski Setini HP destek merkezini arayarak HP'den siparis edebilirsiniz. Aşağıdaki Web sitesine gidin, ülkenizi/bölgenizi seçin ve **HP'yi Arayın** başlığının altındaki **Satış sonrası teknik destek** bağlantısını tıklatıp ülkenizin/bölgenizin destek merkezi telefon numarasını öğrenin.

[http://welcome.hp.com/country/us/en/wwcontact\\_us.html](http://welcome.hp.com/country/us/en/wwcontact_us.html)

# **HP Insight Diagnostics**

**NOT:** HP Insight Diagnostics yalnızca bazı bilgisayar modelleriyle birlikte verilir.

HP Insight Diagnostics yardımcı programı, bilgisayarın donanım yapılandırması hakkındaki bilgileri görüntülemenizi ve bilgisayarın alt sistemlerinde donanım tanılama testleri yapmanızı sağlar. Bu yardımcı program, donanım sorunlarını etkili şekilde saptama, tanılama ve yalıtma işlemlerini kolaylaştırır.

HP Insight Diagnostics'i açtığınızda, Survey (Bilgi Alma) sekmesi görüntülenir. Bu sekme, bilgisayarınızın geçerli yapılandırmasını gösterir. Survey sekmesinden, bilgisayar hakkındaki çeşitli bilgi kategorilerine erişilebilir. Diğer sekmeler, tanılama testi seçenekleri ve test sonuçlarını içeren ek bilgiler sağlar. Yardımcı programın her ekranındaki bilgiler, bir diskete veya USB HP Drive Key'e html dosyası olarak kaydedilebilir.

Bilgisayara takılmış tüm cihazların sistem tarafından tanınıp tanınmadığını ve doğru çalışıp çalışmadığını anlamak için HP Insight Diagnostics'i kullanın. Testleri çalıştırmak isteğe bağlıdır, ancak yeni bir aygıt kurduktan veya taktıktan sonra çalıştırmanız önerilir.

<span id="page-11-0"></span>Müşteri Destek Merkezi'ni aramadan önce elinizde yazılı raporların bulunması için testleri çalıştırmanız, sonuçları kaydetmeniz ve yazdırmanız gerekir.

**NOT:** Diğer üreticilerin aygıtları HP Insight Diagnostics tarafından algılanamayabilir.

# **HP Insight Diagnostics'e Erişme**

HP Insight Diagnostics'e erişmek için önce Kurtarma Diski Seti oluşturup, ardından da yardımcı programın bulunduğu CD'ye önyükleme yapmanız gerekir. Programı <http://www.hp.com> sitesinden de yükleyebilirsiniz. Daha fazla bilgi için bkz. [HP Insight Diagnostics'in En Son Sürümünü Yükleme sayfa 5](#page-12-0).

**NOT:** HP Insight Diagnostics, yalnızca bazı bilgisayar modellerinde Kurtarma Diski Setinin bir parçası olarak bulunur.

Kurtarma Diski Setini zaten oluşturduysanız aşağıdaki yordama 4. adımdan devam edin.

- **1. Başlat** > **HP Backup and Recovery** (HP Yedekleme ve Kurtarma) > **HP Backup and Recovery Manager**'ı tıklatıp Backup and Recovery Wizard'ı (Yedekleme ve Kurtarma Sihirbazı) açın ve **İleri**'yi tıklatın.
- **2. Create a set of recovery discs (Recommended)** (Kurtarma diski seti oluştur (Önerilir)) seçeneğini belirleyip **İleri**'yi tıklatın.
- **3.** Kurtarma Diski Seti oluşturmak için sihirbazdaki yönergeleri uygulayın.
- **4.** Windows Gezgini'ni kullanarak **compaq\hpdiags** dizininin bulunduğu CD'yle ilgili Kurtarma Diski Setini bulun.
- **5.** Bilgisayar açıkken CD'yi bilgisayardaki bir optik sürücüye takın.
- **6.** İşletim sistemini ve bilgisayarı kapatın.
- **7.** Bilgisayarı açın. Sistem CD'den önyüklenir.
	- **NOT:** Sistem optik sürücüdeki CD'den önyükleme yapmazsa, Computer Setup (F10) yardımcı programında önyükleme sırasını, sistem sabit diskten önyükleme yapmaya çalışmadan önce optik sürücüden önyükleme yapacak şekilde değiştirmeniz gerekebilir. Daha fazla bilgi için *Computer Setup (F10) Yardımcı Programı Kılavuzu*'na bakın.
- **8.** Uygun dili seçin ve **Devam**'ı tıklatın.
- **NOT:** Özel klavyenizi sınamak istemiyorsanız, diliniz için atanmış olan varsayılan klavyeyi kabul etmeniz önerilir.
- **9.** Son Kullanıcı Lisans Sözleşmesi sayfasında, koşulları kabul ediyorsanız **Kabul ediyorum**'u tıklatın. HP Insight Diagnostics yardımcı programı Survey sekmesini görüntüleyerek başlar.

# <span id="page-12-0"></span>**HP Insight Diagnostics'in En Son Sürümünü Yükleme**

- **1.** <http://www.hp.com> sitesine gidin.
- **2. Support & Drivers Downlaods** (Destek ve Sürücü Yüklemeleri) bağlantısını tıklatın.
- **3.** Ürün numaranızı metin kutusuna girin (örneğin dc7700) ve Enter tuşuna basın.
- **4.** Bilgisayar modelinizi seçin.
- **5.** İşletim sisteminizi seçin.
- **6. Diagnostic** (Tanılama) bağlantısını seçin.
- **7. HP Insight Diagnostics Offline Edition**'ı (HP Insight Diagnostics Çevrimdışı Sürüm) tıklatın.
- **8.** Bir dil seçin ve **Download** (Yükle) seçeneğini tıklatın.
- **NOT:** Yükleme, önyüklenebilir CD oluşturma hakkında yönergeler içerir.

# **Bilgisayarı Kapatma**

Bilgisayarı düzgün şekilde kapatmak için önce işletim sistemi yazılımını kapatın. Windows Vista'da, **Başlat**'ı tıklatın, Başlat menüsünün sağ alt köşesindeki oku tıklatın, sonra da **Kapat**'ı seçin. Bilgisayar otomatik olarak kapanacaktır. Microsoft Windows XP Professional işletim sisteminde **Başlat** > **Bilgisayarı Kapat** seçeneğini tıklatın. Microsoft XP Home işletim sisteminde **Başlat** > **Bilgisayarı Kapat** seçeneklerini tıklatın.

İşletim sistemine bağlı olarak, açma/kapatma düğmesine basmak, gücü otomatik olarak kapatmak yerine, bilgisayarın bir düşük güç veya "bekleme" durumuna girmesine neden olabilir. Bu şekilde, yazılım uygulamalarını kapatmadan enerji tasarrufu yapabilir ve işletim sistemini yeniden başlatmak zorunda kalmadan ve veri kaybıyla karşılaşmadan bilgisayarı kullanmaya başlayabilirsiniz.

**DİKKAT:** Bilgisayarı el ile kapatmak için zorlamak, kaydedilmemiş bilgilerin kaybına yol açabilir.

Bilgisayarı el ile kapalı duruma getirmek ve "bekleme durumunu" atlamak istiyorsanız, güç düğmesini dört saniye basılı tutun.

Bazı modellerde, Computer Setup yardımcı programını çalıştırarak güç düğmesini Aç/Kapat modunda çalışacak şekilde yeniden yapılandırabilirsiniz. Computer Setup yardımcı programını kullanma hakkında daha fazla bilgi için *Computer Setup (F10) Yardımcı Programı Kılavuzu*'na bakın.

# <span id="page-13-0"></span>**Ek Bilgiler Bulma**

Aşağıdaki yayınlar bilgisayarın sabit sürücüsünde bulunabilir:

- *Hızlı Kurulum ve Başlangıç* (basılı olarak da bulunur) Bilgisayarı ve çervebirim aygıtlarını bağlamanıza yardımcı olur ve ilk açılışta sorunlarla karşılaşmanız durumunda işinize yarayabilecek temel sorun giderme bilgileri sağlar.
- *Donanım Başvuru Kılavuzu* Ürün donanımına genel bakış sunar ve RTC pilleri, bellek ve güç kaynağı hakkında bilgiler dahil olmak üzere bu bilgisayar serisinin yükseltilmesi için yönergeler sağlar.
- *Computer Setup (F10) Yardımcı Programı Kılavuzu* Bakım amaçları için ve yeni donanım aygıtları yüklerken varsayılan ayarları yeniden yapılandırmak veya değiştirmek için bu aracın nasıl kullanılacağı hakkında yönergeler sağlar.
- *Sorun Giderme Kılavuzu* Bu bilgisayarda sorun giderme hakkında yararlı ipuçları ve olası donanım ve yazılım sorunlarını çözmek için senaryolar sağlar, tanılama kodları ve tanılama yardımcı programını çalıştırma hakkında bilgiler içerir.
- *Güvenlik ve Düzenleme Bilgileri Kılavuzu* ABD, Kanada ve çeşitli uluslararası mevzuatlarla uyumluluk sağlayan güvenlik ve mevzuat bilgileri sağlar.

# **Kullanıcı Kılavuzlarına Erişme**

HP kullanıcı kılavuzları ve HP Insight Diagnostics sabit sürücüde bulunur (bazı modellerde) ve<http://www.hp.com/support>adresinden de kullanılabilir.

HP kullanıcı kılavuzlarına erişmek için:

▲ **Başlat** > **Tüm Programlar** > **HP User Manuals** (HP Kullanıcı El Kitapları) seçeneğini belirleyin.

HP Insight Diagnostics'e erişmek için:

▲ Bu kılavuzun *HP Insight Diagnostics'e Erişme* bölümüne bakın.

*HP Backup and Recovery Manager* (HP Yedekleme ve Kurtarma Yöneticisi) Kullanıcı Kılavuzu'na erişmek için:

▲ **Başlat** > **HP Backup and Recovery** > **HP Backup and Recovery Manager Manual** (HP Yedekleme ve Kurtarma Yöneticisi El Kitabı) öğesini seçin.

*Güvenlik ve Rahat Kullanım Kılavuzu*'na erişmek için:

▲ **Başlat** > **Tüm Programlar** > **HP Güvenlik ve Rahat Kullanım Kılavuzu**'nu seçin.

Menü ve kitaplar ilk sistem kurulumu sırasında seçilen veya daha sonra Windows Bölgesel Seçenekler'de belirtilen dilde ekranda görüntülenir. Bölgesel Ayarlar desteklenen dillerden hiçbirine uymuyorsa menü ve kitaplar İngilizce olarak görüntülenir.

# <span id="page-14-0"></span>**Teknik Desteği Aramadan Önce**

Bilgisayarınızda sorun varsa, teknik desteği aramadan önce sorunu tam saptayabilmek için aşağıdaki uygun çözüm yollarını deneyin.

- Tanı yardımcı programını çalıştırın. Daha fazla bilgi için *Sorun Giderme Kılavuzu*'na bakın.
- Computer Setup'da Sürücü Koruma Sistemi (DPS) Self-Test'ini çalıştırın. Daha fazla bilgi için *Computer Setup (F10) Yardımcı Programı Kılavuzu*'na bakın.

**NOT:** Drive Protection System (DPS – Sürücü Koruma Sistemi) Self-Test (Otomatik Sınama) yazılımı, yalnızca bazı modellerde vardır.

- Bilgisayarın önündeki güç LED'inin kırmızı yanıp sönmesini denetleyin. Yanıp sönen ışıklar, sorunu tanımlamanıza yardımcı olan hata kodlarıdır. Ayrıntılar için, bu kılavuzdaki [POST Tanı Ön Panel LED'lerini ve Ses Kodlarını](#page-22-0) [Yorumlama sayfa 15](#page-22-0) konusuna bakın.
- Ekran boşsa, monitörü bilgisayardaki farklı bir video bağlantı noktasına (varsa) takın. Bunun yerine monitörü, sorunsuz çalıştığını bildiğiniz başka bir monitörle de değiştirebilirsiniz.
- Ağ ortamında çalışıyorsanız, başka bir bilgisayarı başka bir kabloyla ağ bağlantısına ekleyin. Ağ fişinde veya kablosunda bir sorun olabilir.
- Yakın zamanda yeni bir donanım eklediyseniz, donanımı kaldırın ve bilgisayarın düzgün çalışıp çalışmadığına bakın.
- Yakın zamanda yeni bir yazılım eklediyseniz, yazılımı kaldırın ve bilgisayarın düzgün çalışıp çalışmadığına bakın.
- Bilgisayarı, tüm sürücüler yüklenmeden açılıp açılmayacağını görmek için Güvenli Mod'da başlatın. İşletim sistemini yeniden başlatırken, "Bilinen Son İyi Yapılandırma" seçeneğini kullanın.
- <http://www.hp.com/support>adresinde yer alan, kapsamlı çevrimiçi teknik desteğe bakın.
- Daha genel öneriler için, bu kılavuzdaki [Yardımcı](#page-15-0) İpuçları sayfa 8 konusuna bakın.
- Daha ayrıntılı bilgi için kapsamlı *Sorun Giderme Kılavuzu*'na bakın.
- Oluşturduğunuz Kurtarma Diski Setinden sistemi geri yükleyin veya HP Backup and Recovery Manager'da (HP Yedekleme ve Kurtarma Yöneticisi) sistemi fabrikadan çıktığı orijinal durumuna döndürün.
- **DİKKAT:** Sistem geri yüklendiğinde sabit sürücüdeki tüm veriler silinir. Geri yükleme işlemini başlatmadan önce, tüm veri dosyalarını yedeklediğinizden emin olun.

Sorunları çevrimiçi çözmenize yardımcı olmak amacıyla HP Instant Support Professional Edition kendi kendine çözüm tanıları sunar. HP desteğine başvurmanız gerekirse, HP Instant Support Professional Edition çevrimiçi sohbet <span id="page-15-0"></span>özelliğini kullanın. HP Instant Support Professional Edition özelliğine aşağıdaki adresten erişebilirsiniz: [http://www.hp.com/go/ispe.](http://www.hp.com/go/ispe)

En son çevrimiçi destek bilgileri, yazılım ve sürücüler, proaktif bildirim ve uluslararası meslektaşlar ve HP uzmanları topluluğu için [http://www.hp.com/go/](http://www.hp.com/go/bizsupport) [bizsupport](http://www.hp.com/go/bizsupport) adresinde İşletme Destek Merkezi'ne (BSC) erişin.

Teknik desteği aramanız gerekirse, servis çağrınızın uygun şekilde işleme konduğundan emin olmak için aşağıdakileri yapmak üzere hazır olun:

- Aramayı yaparken bilgisayarınızın başında olun.
- Aramadan önce bilgisayarın seri numarasını ile ürün kimlik numarasını ve monitör seri numarasını bir kağıda not edin.
- Servis teknisyeniyle sorunu çözmek için görüşün.
- Sisteminize yeni eklenmiş tüm donanımı çıkarın.
- Sisteminize yeni yüklenmiş tüm yazılımları kaldırın.
- Oluşturduğunuz Kurtarma Diski Setinden sistemi geri yükleyin veya HP Backup and Recovery Manager'da (HP Yedekleme ve Kurtarma Yöneticisi) sistemi fabrikadan çıktığı orijinal durumuna döndürün.
- **DİKKAT:** Sistem geri yüklendiğinde sabit sürücüdeki tüm veriler silinir. Geri yükleme işlemini başlatmadan önce, tüm veri dosyalarını yedeklediğinizden emin olun.
- **W** NOT: Satış bilgileri ve garanti yükseltmeleri (HP Care Pack) için, yerel yetkili servis sağlayıcınızı veya satıcınızı arayın.

# **Yardımcı İpuçları**

Bilgisayarınız, ekranınız veya yazılımınızla ilgili sorunlarla karşılaşırsanız, bir işlem yapmadan önce aşağıdaki genel önerilere bakın:

- Bilgisayarınızın ve ekranınızın çalışan bir prize takılı olduğundan emin olun.
- Voltaj seçme anahtarının (belirli modellerde bulunur) bölgeniz için uygun voltaja ayarlanıp ayarlanmadığını kontrol edin (115 veya 230 V).
- Bilgisayarınızın açık olduğundan ve yeşil ışığın yandığından emin olun.
- Ekranınızın açık olduğundan ve yeşil ekran ışığın yandığından emin olun.
- Bilgisayarın önündeki Güç LED'inin yanıp sönmesini denetleyin. Yanıp sönen ışıklar, sorunu tanımlamanıza yardımcı olan hata kodlarıdır. Ayrıntılar için, bu kılavuzdaki [POST Tanı Ön Panel LED'lerini ve Ses Kodlarını Yorumlama](#page-22-0) [sayfa 15](#page-22-0) konusuna bakın.
- Ekran kararmışsa, parlaklık ve kontrast ayarlarını açın.
- Bir tuşa basın ve basılı tutun. Sistem sesli uyarı verirse, klavyeniz doğru çalışıyor demektir.
- Tüm bağlantıları kontrol edin. Gevşek veya hatalı bağlantı olabilir.
- <span id="page-16-0"></span>● Klavyedeki herhangi bir tuşa veya açma/kapatma düğmesine basarak bilgisayarı uyandırın. Bilgisayar askıya alma modunda kalırsa, açma/kapatma düğmesini en az dört saniye basılı tutarak bilgisayarı kapatın. Bilgisayarı yeniden başlatmak için açma/kapatma düğmesine bir kez daha basın. Sistem kapanmazsa, güç kablosunu çıkarın, birkaç saniye bekleyin ve kabloyu yeniden takın. Computer Setup içinde güç kaybında otomatik başlatma ayarlanmışsa bilgisayar yeniden başlayacaktır. Bilgisayar yeniden başlamazsa, açma/kapatma düğmesine basarak yeniden başlatın.
- Tak ve kullan özelliğine sahip olmayan bir genişletme kartı veya başka bir seçenek kurduktan sonra bilgisayarınızı yeniden yapılandırın. Yönergeler için bkz: [Donanım Kurulum Sorunlarını Çözme sayfa 14.](#page-21-0)
- Gerekli tüm aygıt sürücülerinin kurulu olduğundan emin olun. Örneğin, yazıcı kullanıyorsanız, kullandığınız modelin yazıcı sürücüsüne gereksiniminiz vardır.
- Bilgisayarı açmadan önce, tüm önyüklenebilir aygıtları sistemden (disket, CD veya USB aygıtı) çıkarın.
- Fabrikada kurulmuş işletim sisteminden farklı bir işletim sistemi kurduysanız, bilgisayarın bunu desteklediğinden emin olun.
- Sisteminizde birden çok video kaynağı (katıştırılmış, PCI veya PCI-Express bağdaştırıcıları) yüklüyse (katıştırılmış video yalnızca bazı modellerde bulunur) ve tek bir ekranınız varsa, ekran birincil VGA bağdaştırıcısı olarak seçilen kaynaktaki ekran konektörüne takılı olmalıdır. Önyükleme sırasında diğer ekran bağlantı noktaları devre dışı bırakılır; ekran bu bağlantı noktalarından birine takılıysa, çalışmaz. Computer Setup'da hangi kaynağın varsayılan VGA kaynağı olacağını seçebilirsiniz.
- **DİKKAT:** Bilgisayar bir AC güç kaynağına bağlıyken, sistem kartında sürekli olarak elektrik vardır. Sistem kartının veya bir bileşenin zarar görmesini önlemek için, bilgisayarı açmadan önce güç kablosunu güç kaynağından çıkarmalısınız.

# **Temel Sorun Giderme**

Bu bölüm, ilk kurulum işlemi sırasında karşılaşabileceğiniz sorunlar üzerinde yoğunlaşmaktadır. (Windows'dan Yeniden Başlat)Kapsamlı *Sorun Giderme Kılavuzu*, sabit sürücüde ve <http://www.hp.com/support> adresindeki başvuru kitaplığında bulunabilir. Bölgenizi/ülkenizi ve dilinizi seçin, **See support and troubleshooting information**'ı (Destek ve sorun giderme bilgilerine bakın) seçin, bilgisayarın modeli numarasını girin ve Enter tuşuna basın.

### **Genel Sorunları Çözme**

Bu kısımda açıklanan genel sorunları kolayca çözebilirsiniz. Sorun devam ederse ve kendiniz çözemezseniz veya işlemi yapma konusunda kendinizi rahat hissetmezseniz, HP yetkili bayinize veya servis sağlayıcınıza başvurun.

**UYARI!** Bilgisayar bir AC güç kaynağına bağlıyken, sistem kartında her zaman elektrik vardır. Elektrik şoku ve/veya sıcak yüzeyler nedeniyle yaralanma riskini azaltmak için güç kablosunu elektrik prizinden çıkardığınızdan emin olun ve dokunmadan önce dahili sistem bileşenlerinin soğumasını bekleyin.

### **Tablo 1 Genel Sorunları Çözme**

**Bilgisayar açılmıyor.**

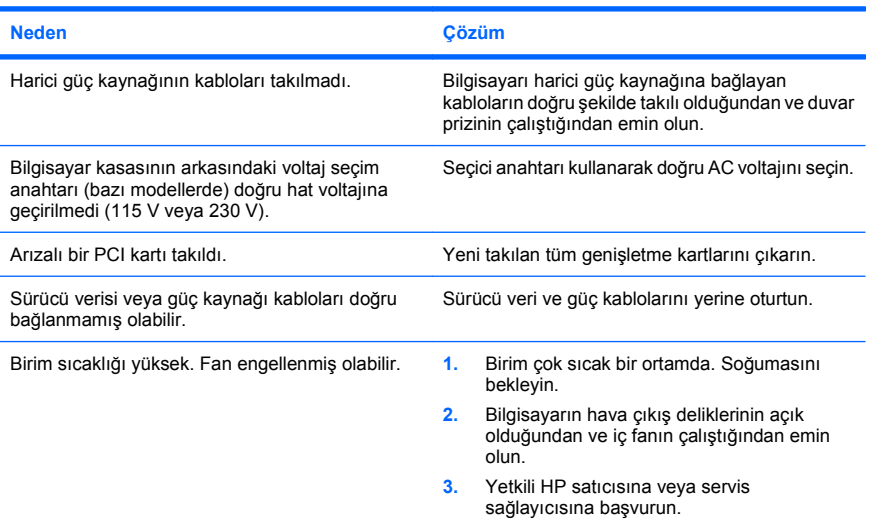

#### **Bilgisayar kilitlenmiş gibi görünüyor ve güç düğmesine basıldığında kapanmıyor.**

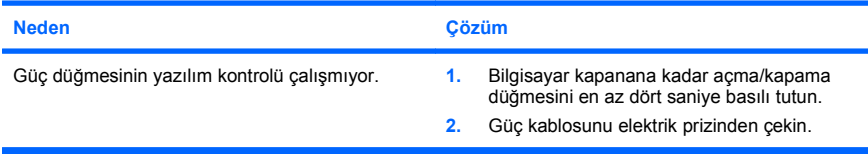

#### **Bilgisayar USB klavyeye veya fareye yanıt vermiyor.**

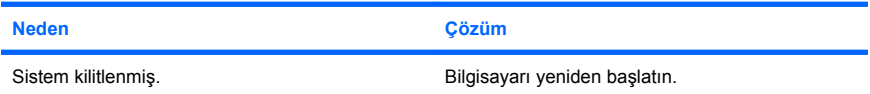

**Bilgisayar USB klavyeye veya fareye yanıt vermiyor.**

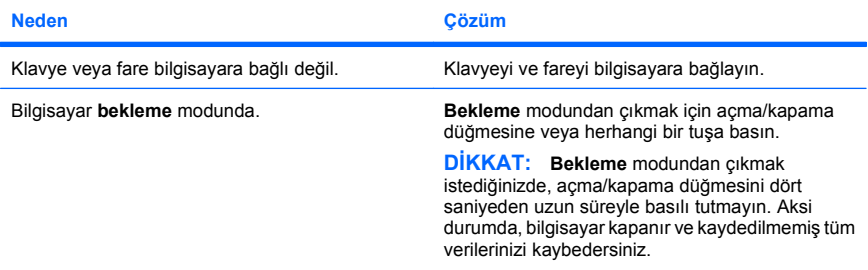

#### **Bilgisayar tarihi ve saati yanlış gösteriyor.**

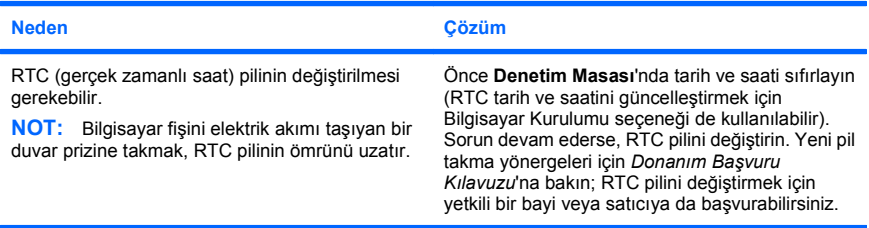

#### **İmleç, tuş takımındaki ok tuşları kullanarak hareket etmiyor.**

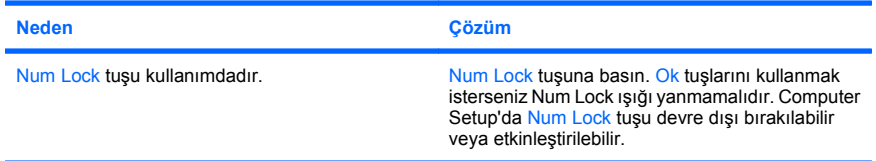

**Düşük performans gözlemlendi.**

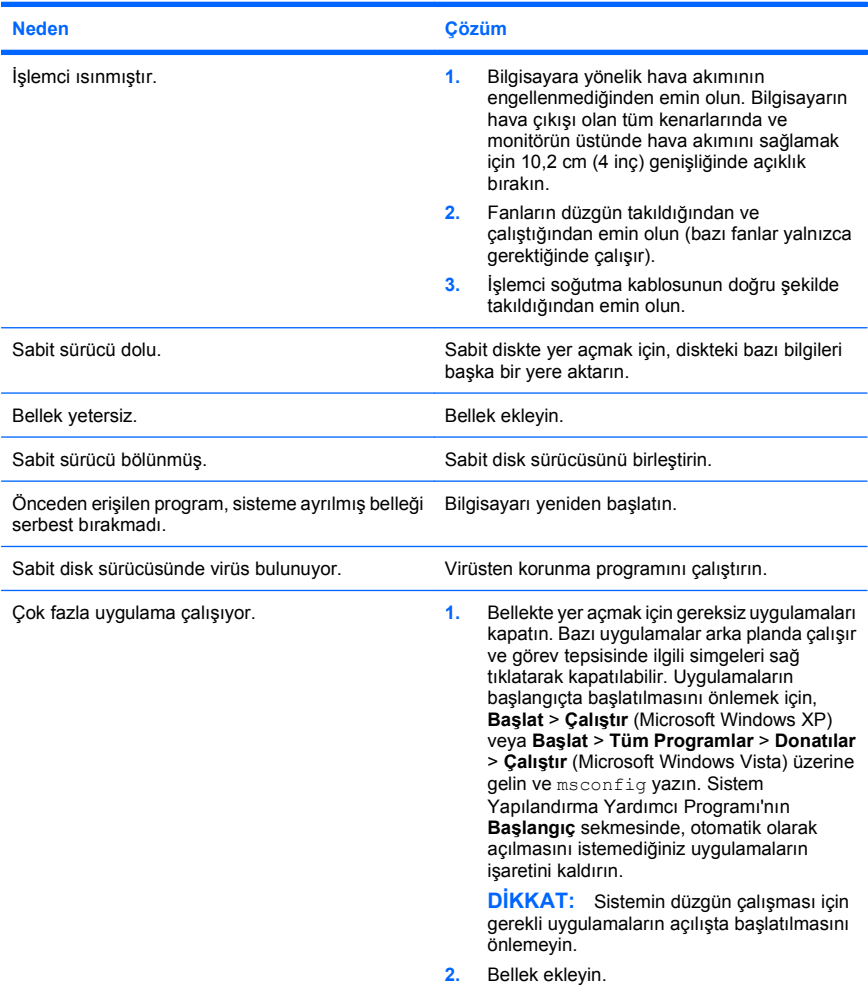

**Düşük performans gözlemlendi.**

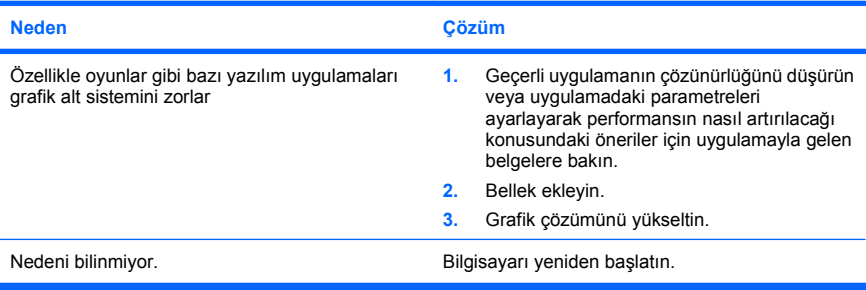

#### **Boş ekran (görüntü yok).**

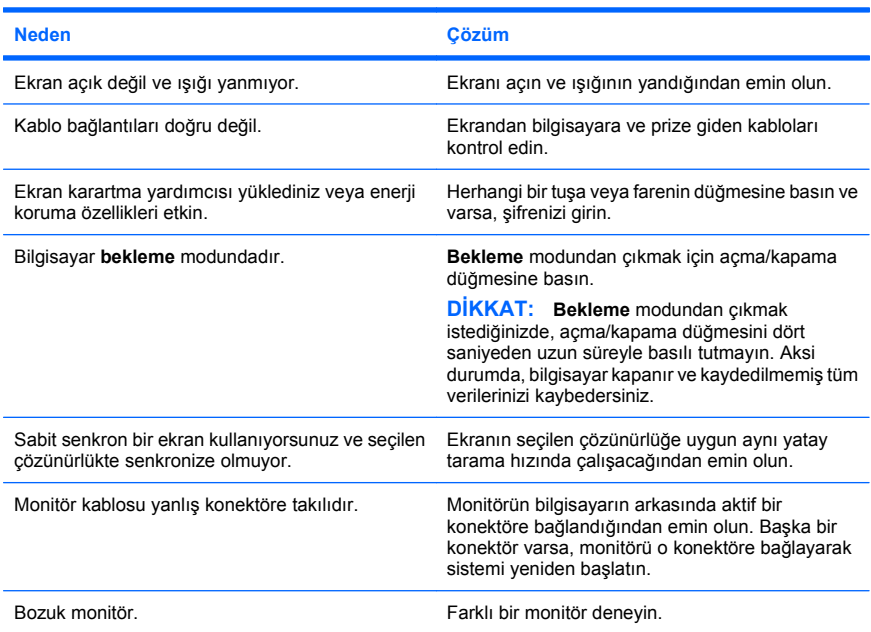

<span id="page-21-0"></span>**Bilgisayardan bip sesi geliyor ve bilgisayar başlamıyor.**

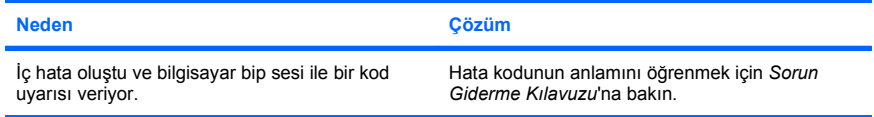

### **Donanım Kurulum Sorunlarını Çözme**

Ek bir disket sürücüsü veya genişletme kartı gibi bir donanım ekleyip çıkardığınızda bilgisayarı yeniden yapılandırmanız gerekebilir. Bir tak ve çalıştır aygıtı taktıysanız, Windows aygıtı otomatik olarak tanır ve bilgisayarı yapılandırır. Tak ve çalıştır olmayan bir aygıt yüklediğinizde, yeni donanımı yüklemeyi tamamladıktan sonra bilgisayarı yeniden yapılandırmanız gerekir. Windows'da **Donanım Ekleme Sihirbazı**'nı kullanın ve ekranda görüntülenen yönergeleri izleyin.

**UYARI!** Bilgisayar bir AC güç kaynağına bağlıyken, sistem kartında her zaman elektrik vardır. Elektrik şoku ve/veya sıcak yüzeyler nedeniyle yaralanma riskini azaltmak için güç kablosunu elektrik prizinden çıkardığınızdan emin olun ve dokunmadan önce dahili sistem bileşenlerinin soğumasını bekleyin.

#### **Tablo 2 Donanım Kurulum Sorunlarını Çözme**

**Yeni aygıt sistemin bir parçası olarak algılanmıyor.**

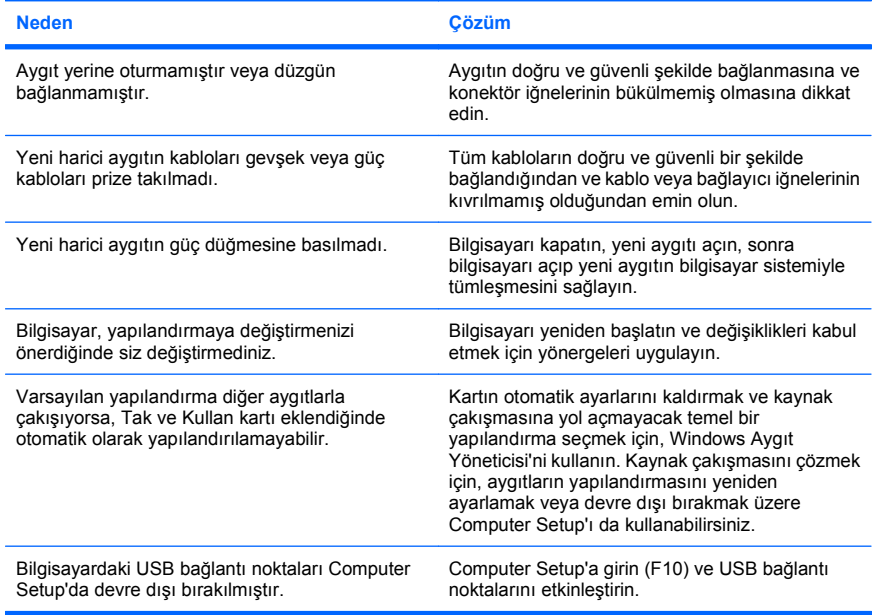

### <span id="page-22-0"></span>**Tablo 2 Donanım Kurulum Sorunlarını Çözme (devam)**

### **Bilgisayar başlatılamıyor.**

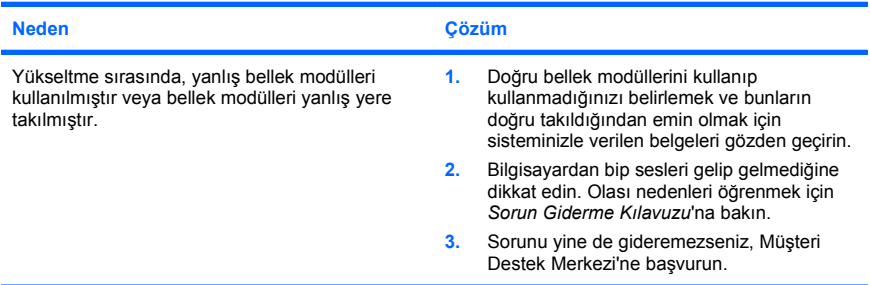

# **POST Tanı Ön Panel LED'lerini ve Ses Kodlarını Yorumlama**

Bilgisayarın önünde yanıp sönen LED ışıkları görürseniz veya bip sesleri duyarsanız, yorumlar ve önerilen eylemler için *Sorun Giderme Kılavuzu*'na bakın.